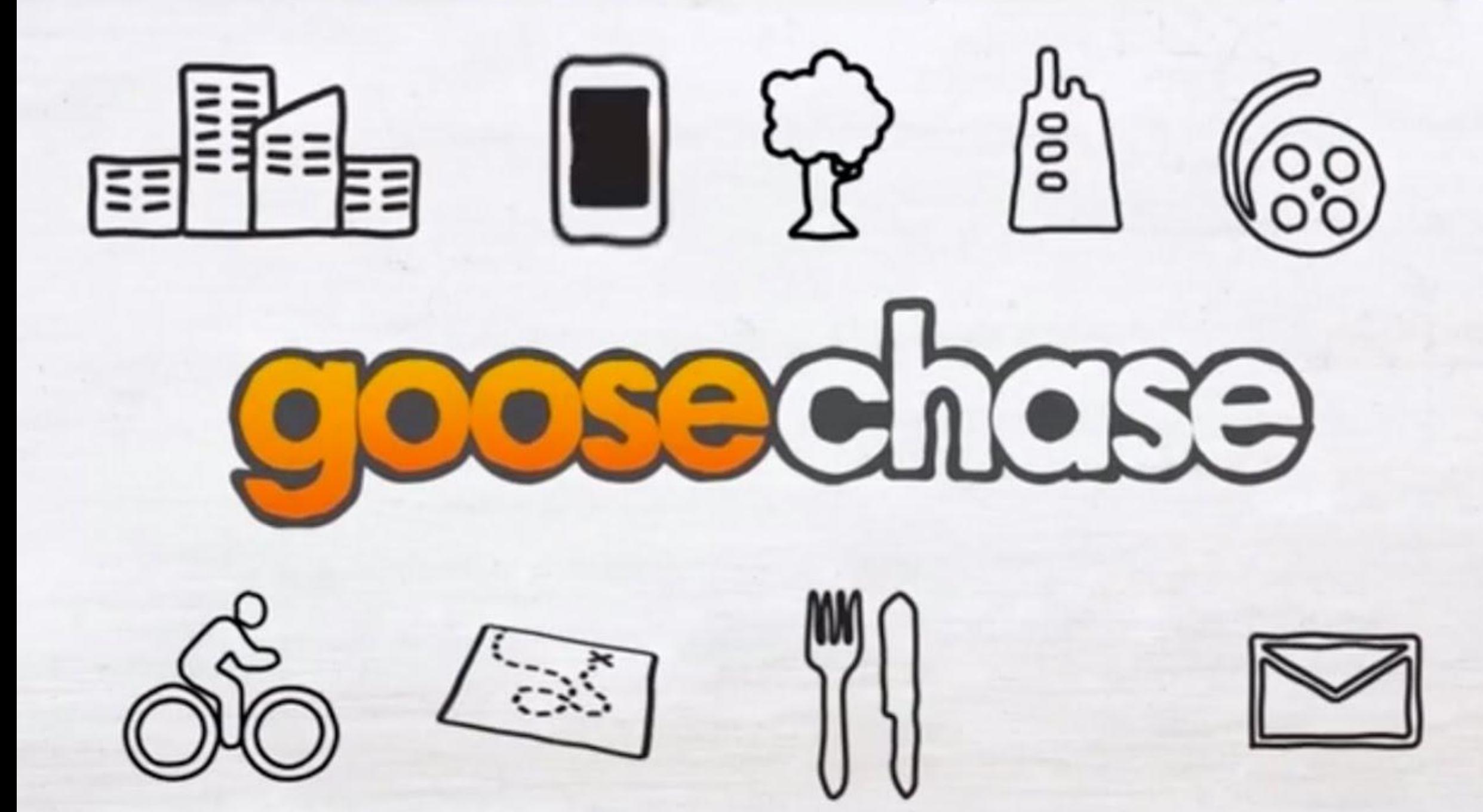

## To participate …

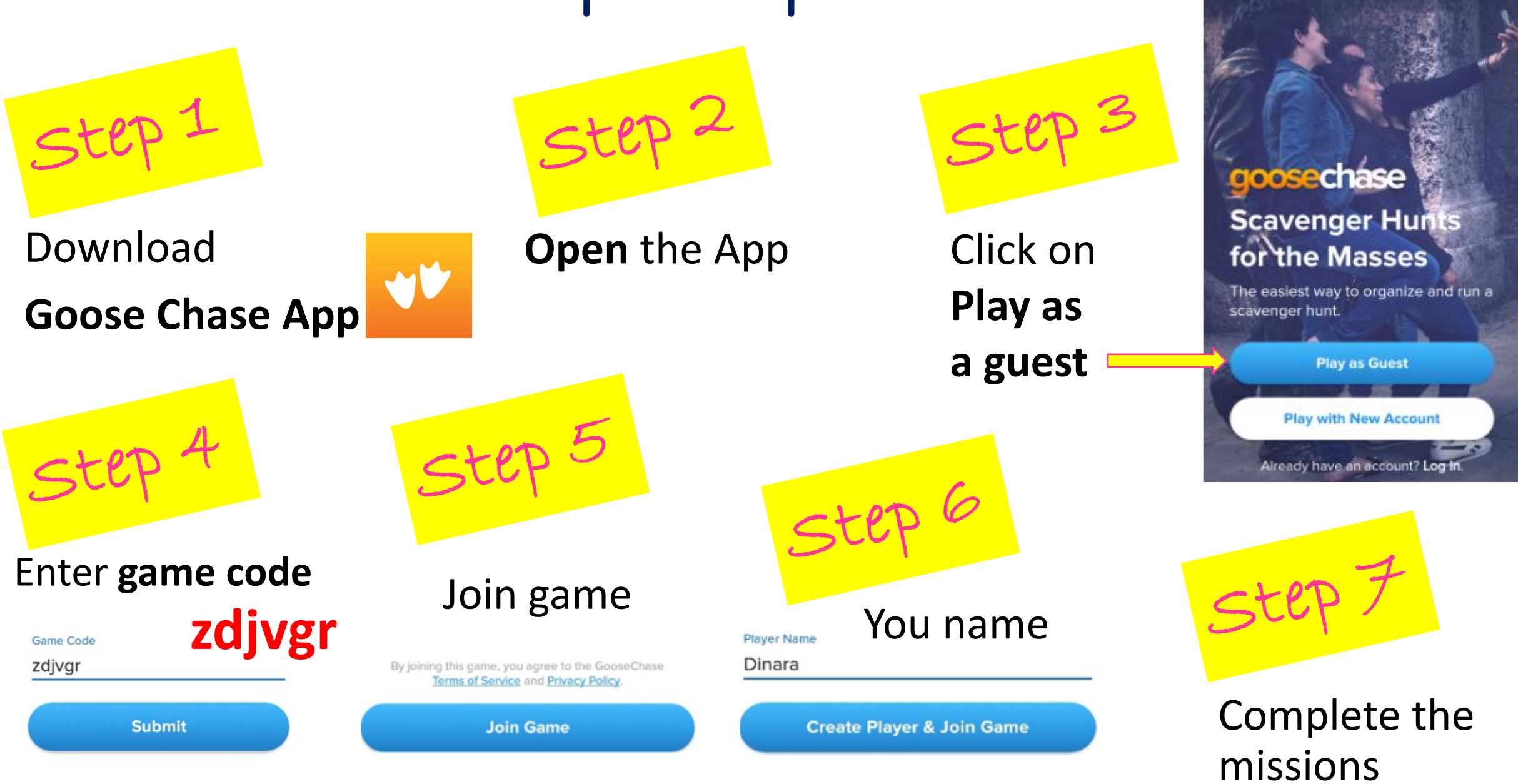

Mission 1: Theme: 'My present activity'

Task: Write on a paper answering the question: "What are you doing now?". Take a photo of you with that sheet.

Mission 2: Theme 'The World of Work'

Task: Type in 2 questions to a teacher using Present Simple.

Mission 3: Theme 'Cultural Diversity'

Task: Type in the city of the Mardi Gras Parade in the USA

## To create a game…

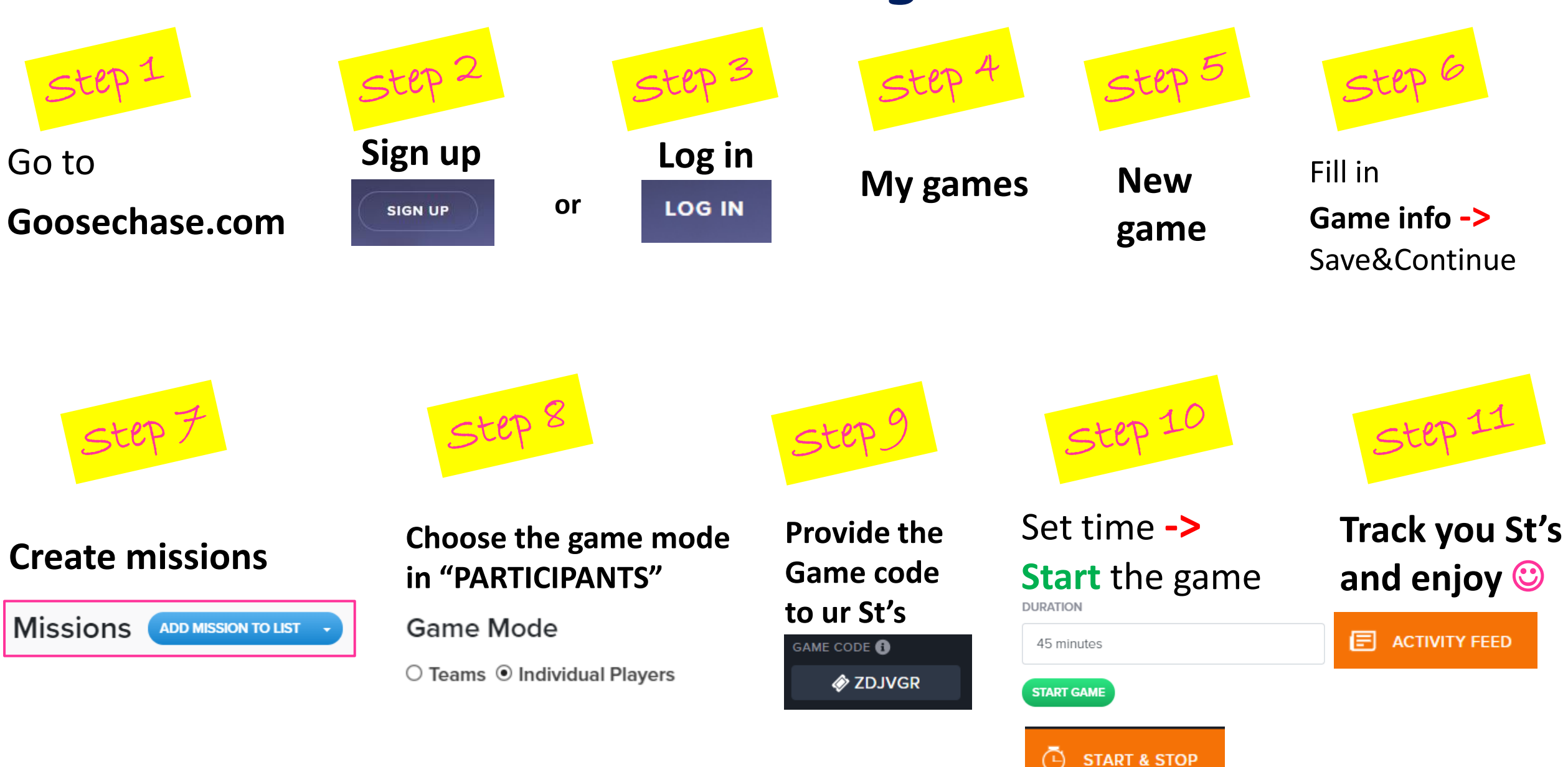

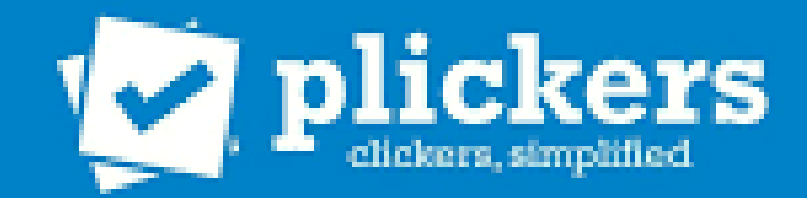

### **Plickers**

#### **is a way to collect instant multiple-choice responses from your students, without computers or tablets.**

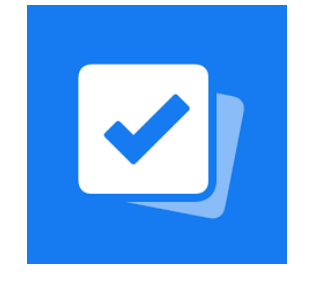

## **Used in face-to-face classes only!**

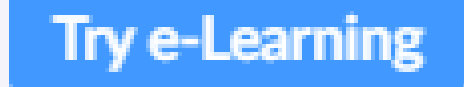

#### **But currently the Plickers team is testing electronic mode which hasn't started yet.**

## Tasks to check understanding

**Group package and products** (bottle, roll, toothpaste, paper towel, jar, fizzy drink, chocolate, carton, tube, packet, crisps, can, bag, shampoo)

Package **Products** 

**Identify a word that relate to 'internet communication':**

\_\_\_\_\_\_\_\_ \_\_\_\_\_\_\_\_

- a) Tube
- b) TV broadcast
- c) Subscribe
- d) Remote control

## Tasks to check understanding

Task 1: **Read the passage 'Kid Nation Reality Show'.**  Ignore the gaps

In the reality show 'Kid Nation' 40 young people between the ages

of 8 and fifteen lived together in an abandoned town for forty days. A)

The young people tried to organize their life without adults and cameras followed them everywhere. The youngsters all received \$5000 for taking part in the reality show. B) 10 The group chose this person. C) Did the young people enjoy the experience? It seems that some participants left before the end of the series because they felt lonely and unhappy.

**Task 2**: Put in a), b) or c) gap the missing sentence: *What is more, a participant who solved problems and made decisions won a prize of \$20 000.* 

## **Before Class:** Set up Plickers

- 1. Sign up then Log in at [www.plickers.com](http://www.plickers.com/login)
- 2. Choose **New Set** from the top of your homepage. **■ New Set**
- 3. Create a Question, enter your answer choices

**Click here to edit question** 

A

Get Started >

**Sign in** 

4. Once you have created your content, go back to your homepage to create a new Class.

C New Class

- 5. Download and print a free set of cards Class Roster **Print Roster**
- 6. From Help  $\sqrt{\frac{H_{\text{ele}}}{H_{\text{ele}}}}$  button print out Plickers cards Get Plickers Cards

# **During Class:** Use Plickers with your Students 1. On the web, from your Plickers homepage, select the Class that will be playing.

- 
- 2. Use the Add button to Queue the content you just created.
- 3. From the toolbar at the top of the page, click the Now Playing button.
- 4. From your mobile app, find the Class that will be playing.
- 5. Click on the content you want to play.
- 6. Plickers.com will sync your selected content.
- 7. Have your students hold out their cards and rotate them so that their answer choice (A, B, C, or D) is at the top.
- 8. From your mobile app, tap the blue circle icon to begin scanning student responses.
- 9. When all your students' names are visible on your mobile app screen, press the red button to complete the scan and instantly see your students' responses.
- 10. Continue scanning for any additional Questions.
- 11. Press the X in the upper right-hand corner of your mobile app when finished.